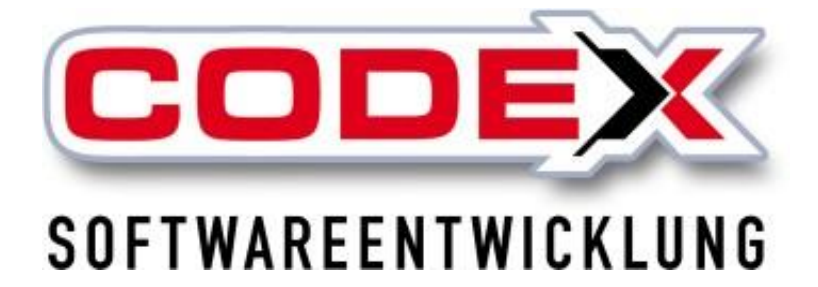

# **Kurzeinweisung**

# **DokuApp Pro**

© **Codex GmbH Stand 2022**

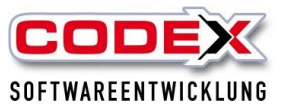

# **Einleitung**

Die in diesem Handbuch enthaltenen Angaben und Daten können ohne vorherige Ankündigung geändert werden. Die in den Beispielen verwendeten Namen und Daten sind frei erfunden, soweit nichts anderes angegeben ist. Ohne ausdrückliche schriftliche Erlaubnis der Codex GmbH darf kein Teil dieser Unterlagen für irgendwelche Zwecke vervielfältigt oder übertragen werden, unabhängig davon, auf welche Art und Weise oder mit welchen Mitteln, elektronisch oder mechanisch, dies geschieht.

### **Einschränkung der Gewährleistung**

Für die Richtigkeit des Inhalts dieses Handbuchs wird keine Garantie übernommen. Für Hinweise auf Fehler sind wir jederzeit dankbar.

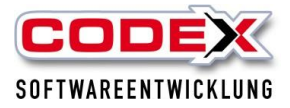

### **Voraussetzungen**

Es wird die Windach-Version 2022 vorausgesetzt und Sie benötigen ein Android oder iOS-Tablet oder Handy. Die Installation erfolgt über den Google Play Store für Android Geräte oder den AppStore von Apple. Des Weiteren wird die Verwendung von WinArchivDMS ebenfalls vorausgesetzt.

## **Einstellungen**

### **Rechteverwaltung**

In der Konfiguration unter dem Menüpunkt "Benutzerdaten" -

"Benutzerrechte ändern" bzw. "andere Benutzerrechte ändern" müssen für jeden Benutzer die Rechte für die Vorlagen bzw. Geräte erteilt werden (siehe nachfolgende Abbildung):

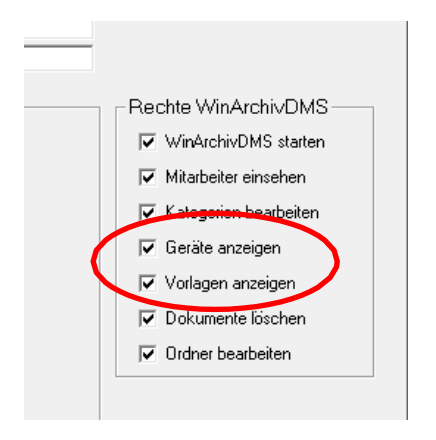

### **Einstellung Arbeitsauftrag**

Für den Arbeitsauftrag nehmen Sie noch folgende Einstellung in der Konfiguration vor:

Unter der Karteikarte "Sonstiges" in "Druck Parameter ändern" haken Sie bitte an, dass der Arbeitsauftrag als PDF gesendet wird (siehe nachfolgende Abbildung).

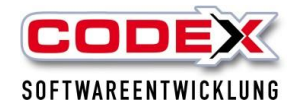

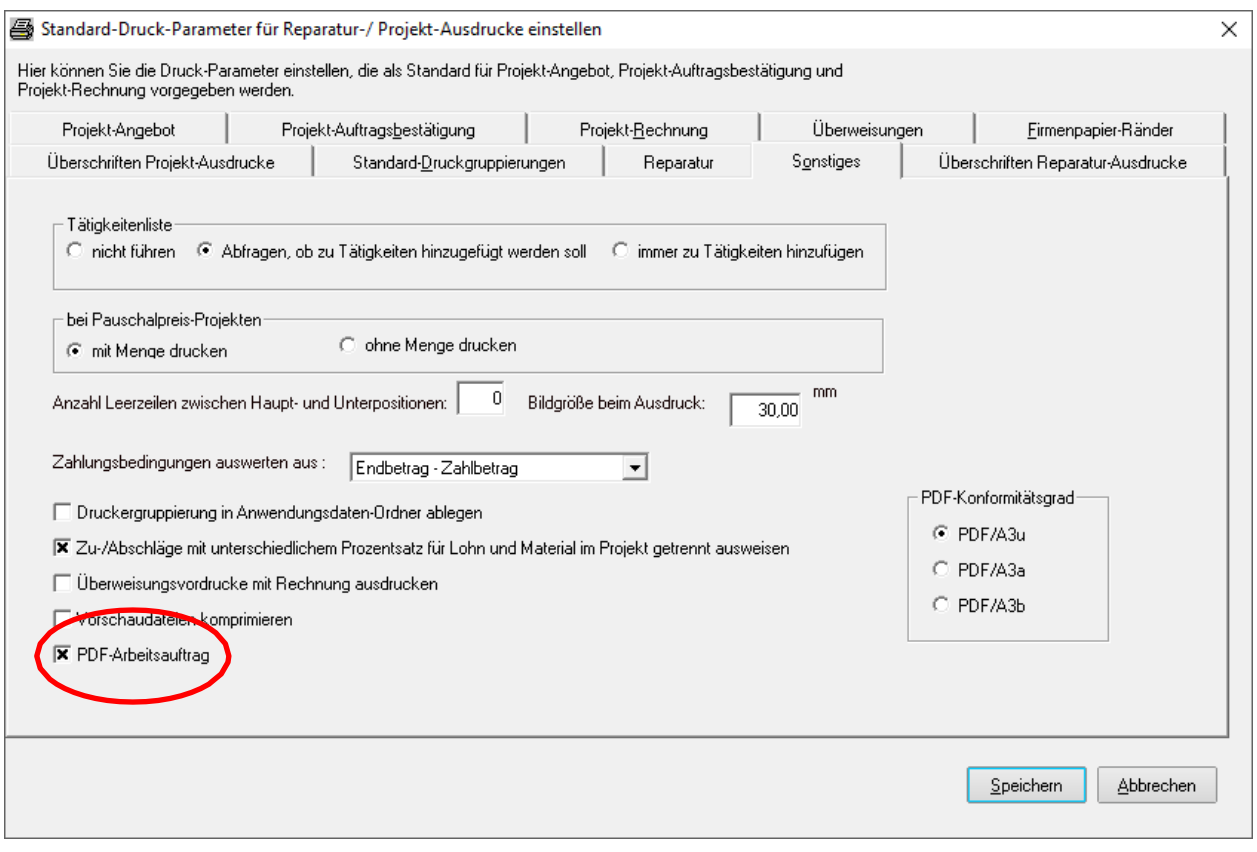

### **Mitarbeiterdaten**

Für die DokuApp Pro müssen die Mitarbeiter im Mitarbeiterstamm angelegt und gepflegt, d.h. auf dem neusten Stand sein. Möchten Sie Ihre Arbeitsaufträge zukünftig in der Projekt-Positionserfassung zur direkten Berechnung übernehmen, kann der Import nur erfolgen, wenn in den Mitarbeiterdaten die Zuordnung einer Reparatur-Leistung im Feld "Rep Leist" erfolgt ist. Diese Informationen werden zur Berechnung des Lohns herangezogen.

Schicken Sie nun die erfassten Mitarbeiterdaten über Ihr Synchrotool an die DokuApp Pro:

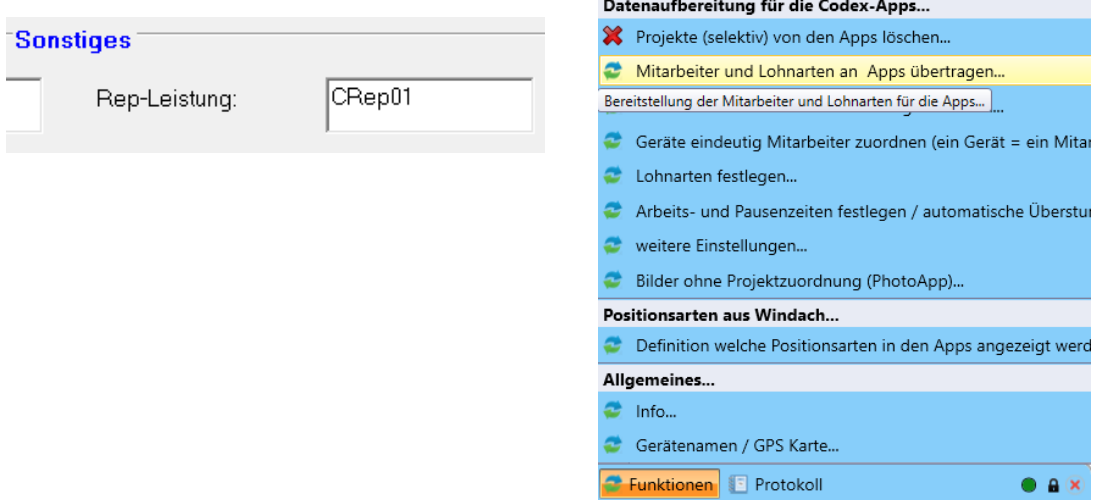

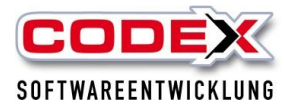

### **Stammdaten**

Zusätzlich können Sie bis zu 100 Reparaturartikel-/ Leistungen eingeben. Diese Daten stehen Ihnen für die Auswahl des Materials im digitalen Arbeitsauftrag in der App zur Verfügung.

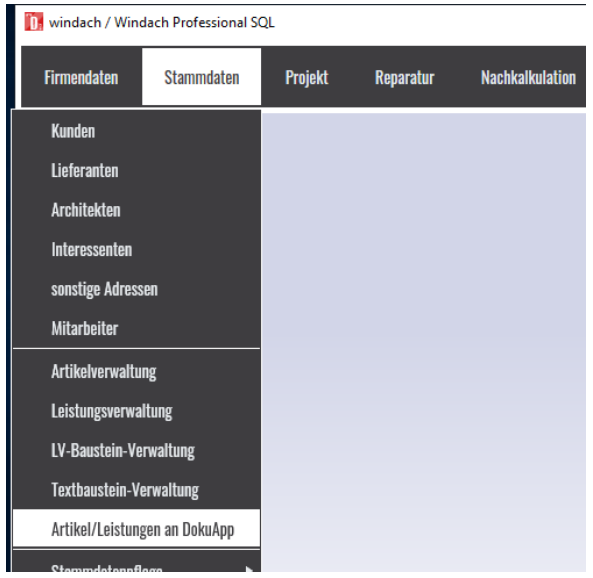

Klicken Sie oben links auf den Menüpunkt "Bearbeiten" und wählen Sie dort "mehrere Artikel oder Leistungen suchen" aus.

Hier markieren Sie die Artikel (für mehrere Artikel die STRG-Taste gedrückt halten) und fügen diese mit , Übernehmen' ein.

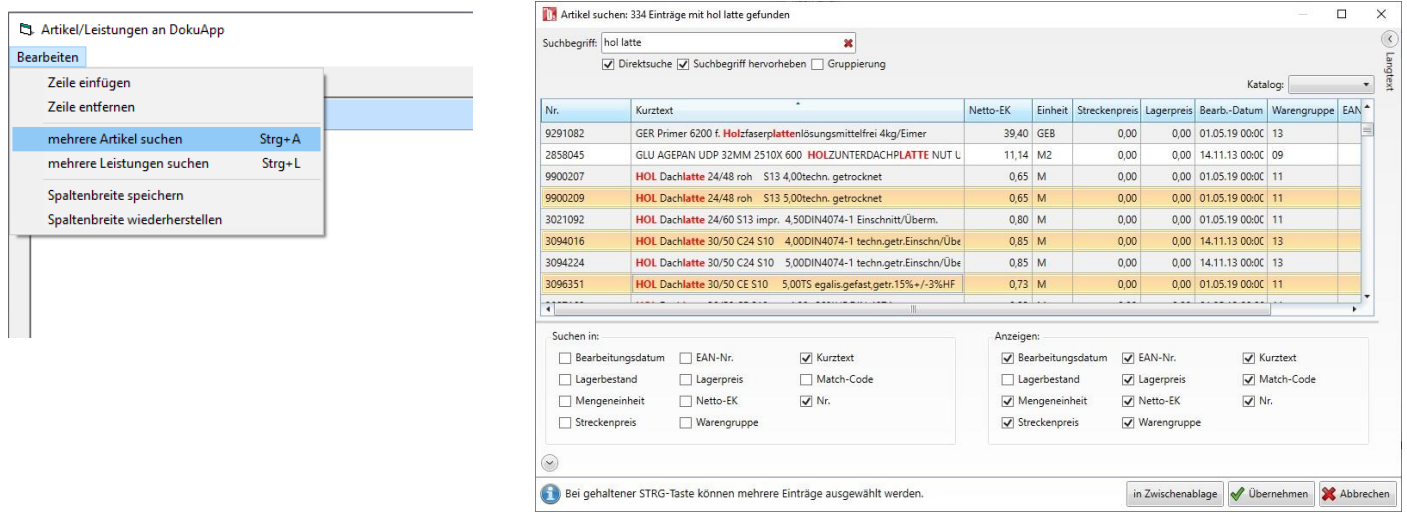

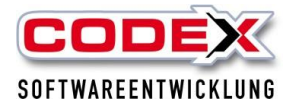

Nun klicken Sie auf "Synchronisieren".

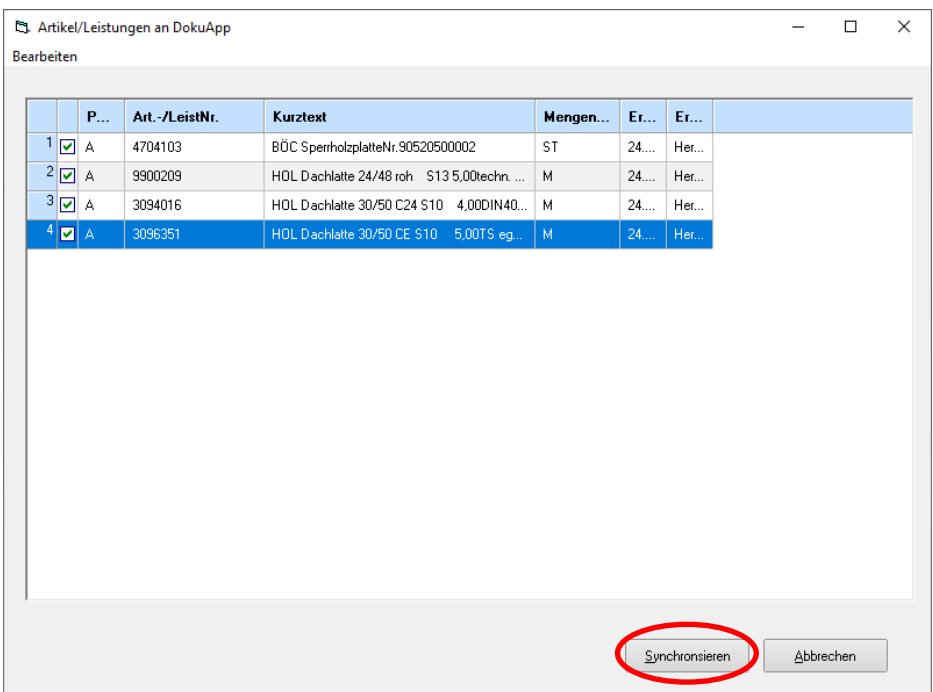

# **Installieren der DokuApp Pro**

Die Installation erfolgt über den Google Play Store für Android Geräte und über den App Store für die IOS Geräte.

WICHTIG: Bitte beachten Sie, dass Ihr Android Gerät mindestens die Version 9 haben muss.

Im Store geben Sie bitte in der Suche den Begriff "codex dokuapp" ein und laden die DokuApp Pro herunter.

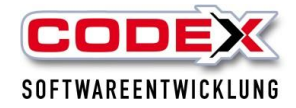

Starten Sie die App und folgen Sie den Registrierungsschritten:

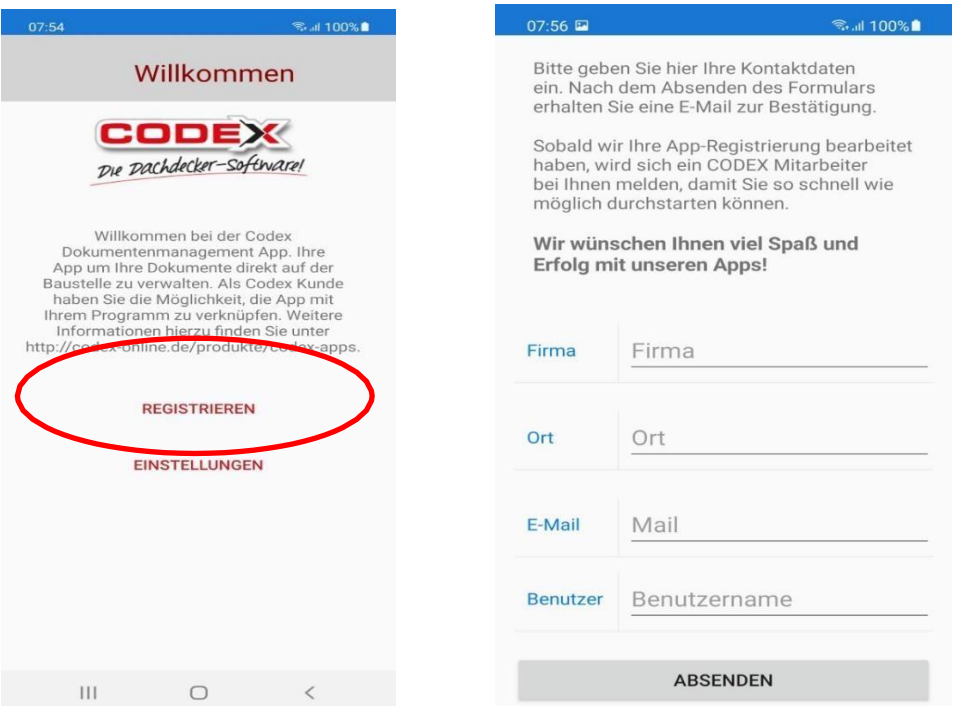

Füllen Sie bitte ALLE FELDER mit Ihren Daten aus und klicken Sie auf "Absenden". Tipp: **Im Feld Benutzernamen bitte den Namen eintragen, mit dem das Gerätangezeigt werden soll (z. B. Tablet Felden).**

Bitte haben Sie etwas Geduld, bis die App registriert ist. Die Registrierung kann nur während der Codex Supportzeiten erfolgen.

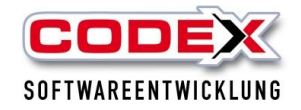

# **Übertragen von Dokumenten aus dem WinArchiv DMS auf die DokuApp Pro**

Aus dem WinArchiv DMS ist die Übertragung von nahezu jedem PDF-Dokument möglich. Haken Sie im WinArchiv DMS das entsprechende Dokument an, wählen im Menü unten das Endgerät aus, an welches Sie das Dokument übertragen wollen und klicken Sie dann auf "Dokumente auf Gerät kopieren".

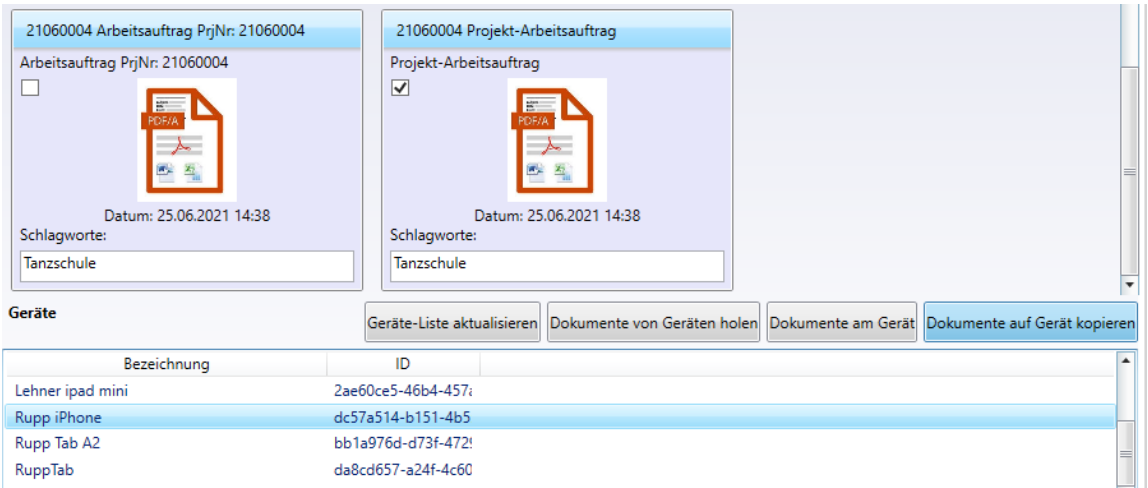

Auch Vorlagen können an die App übertragen werden. Diese erscheinen dann immer in allen Projekten auf der App, ohne vorher nochmal gezielt dorthin geschickt werden zu müssen. Gehen Sie hierfür auf die Karteikarte 'Vorlagen' und versenden Sie die gewünschte Vorlage an das passende Gerät.

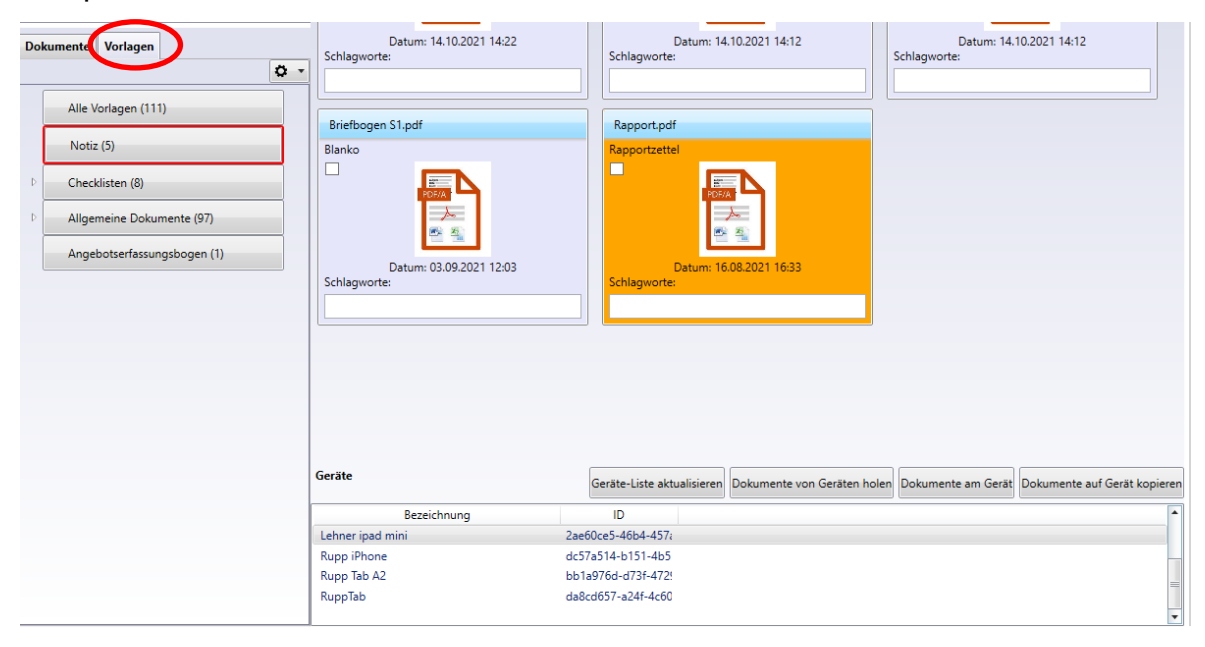

Hinweis: Eine gelbe Markierung zeigt an, dass Dokumente oder Vorlagen bereits an das unten ausgewählte Gerät geschickt wurden.

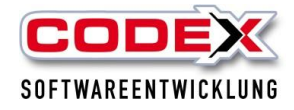

# **Übertragen von Arbeitsaufträgen an die DokuApp Pro**

Die Arbeitsaufträge können direkt vor dem Drucken an die DokuApp Pro übertragen werden. Dazu klicken Sie beim Drucken des Arbeitsauftrages das Feld "An DokuApp übertragen" an und klicken in der nächsten Maske in der Geräteliste auf das Gerät, an das Sie den Auftrag schicken möchten.

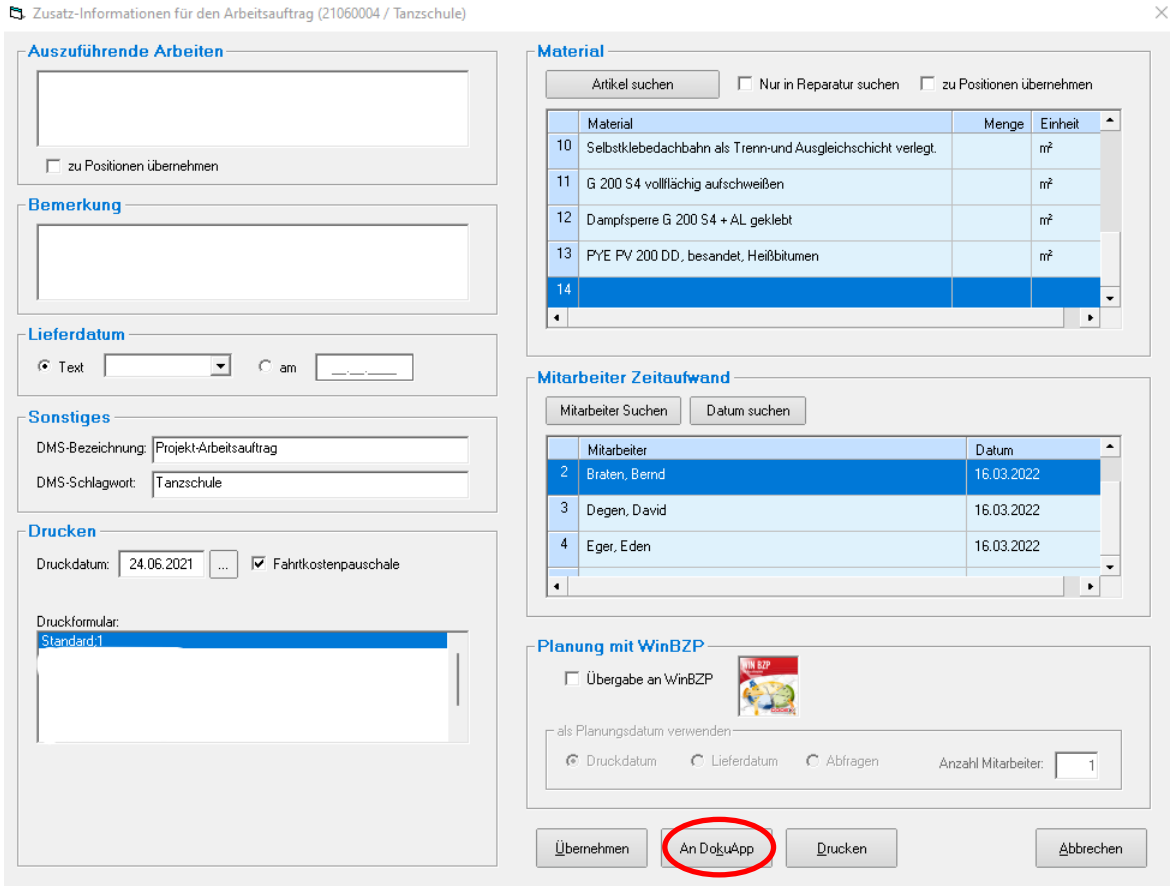

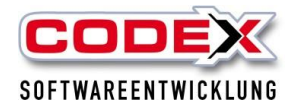

# **Übertragen von Angebotserfassungsbögen an die DokuApp Pro**

Übertragen Sie zum einen den Blanko Angebotserfassungsbogen aus dem WinArchiv DMS und zum anderen Ihre mit Positionen gefüllten Angebotserfassungsbögen aus den Windach Stammdaten an die DokuApp Pro.

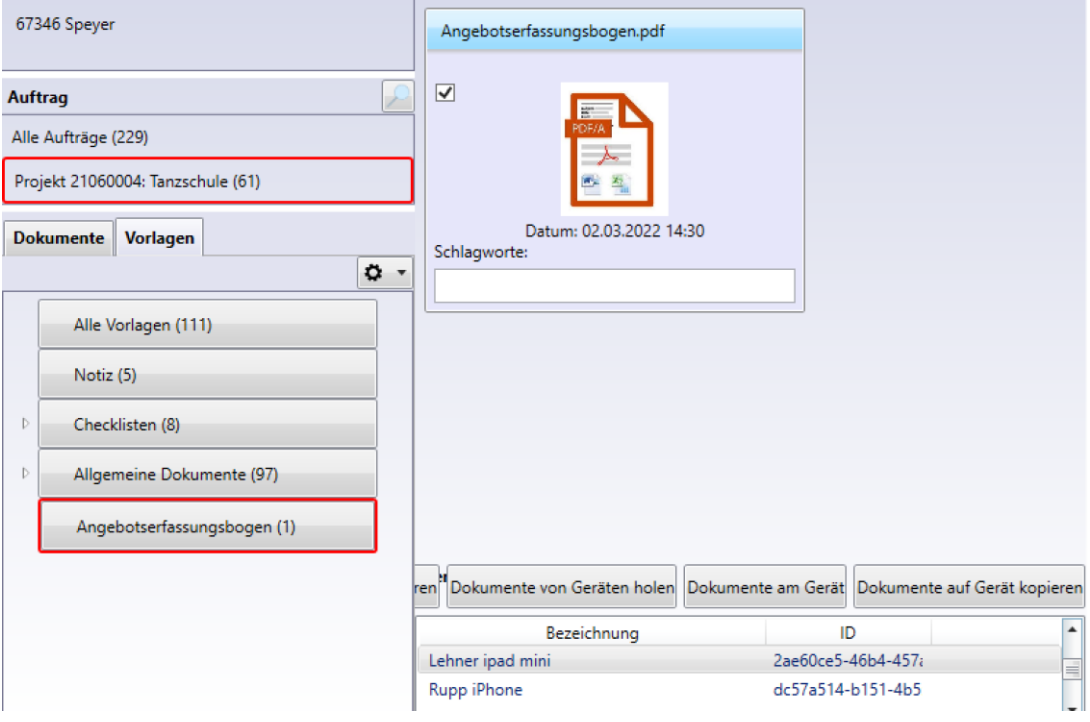

#### TH Windach2021 / Codex GmbH

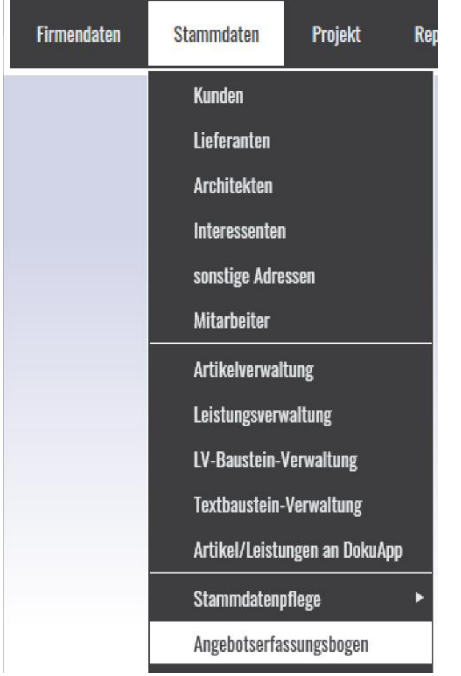

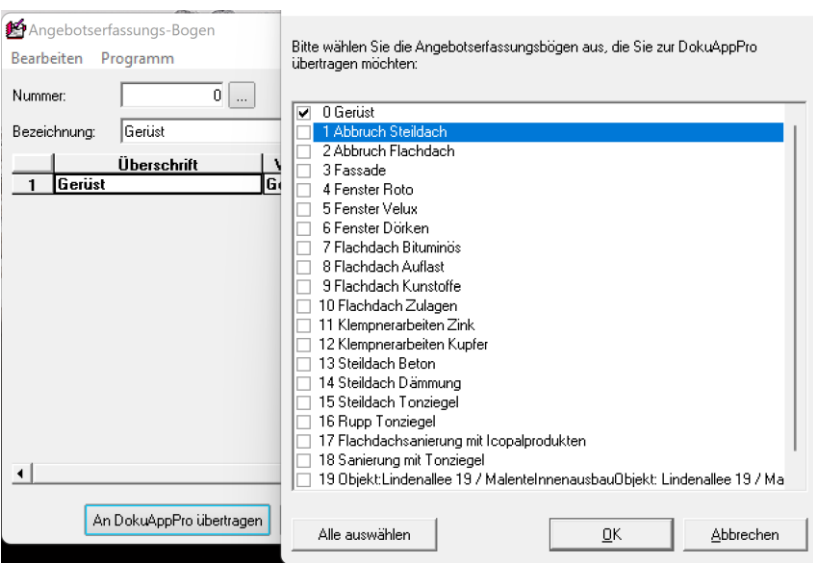

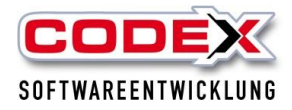

# **Arbeiten mit Dokumenten auf der DokuApp Pro**

Wählen Sie Ihr Projekt auf der DokuApp Pro aus.

Über den Regler oben rechts können Sie wählen, ob Sie alle Projekte oder nur die, mit projektspezifischen unbearbeiteten Dokumenten angezeigt bekommen möchten. Mit dem Pin können Sie Projekte in der Liste oben fixieren.

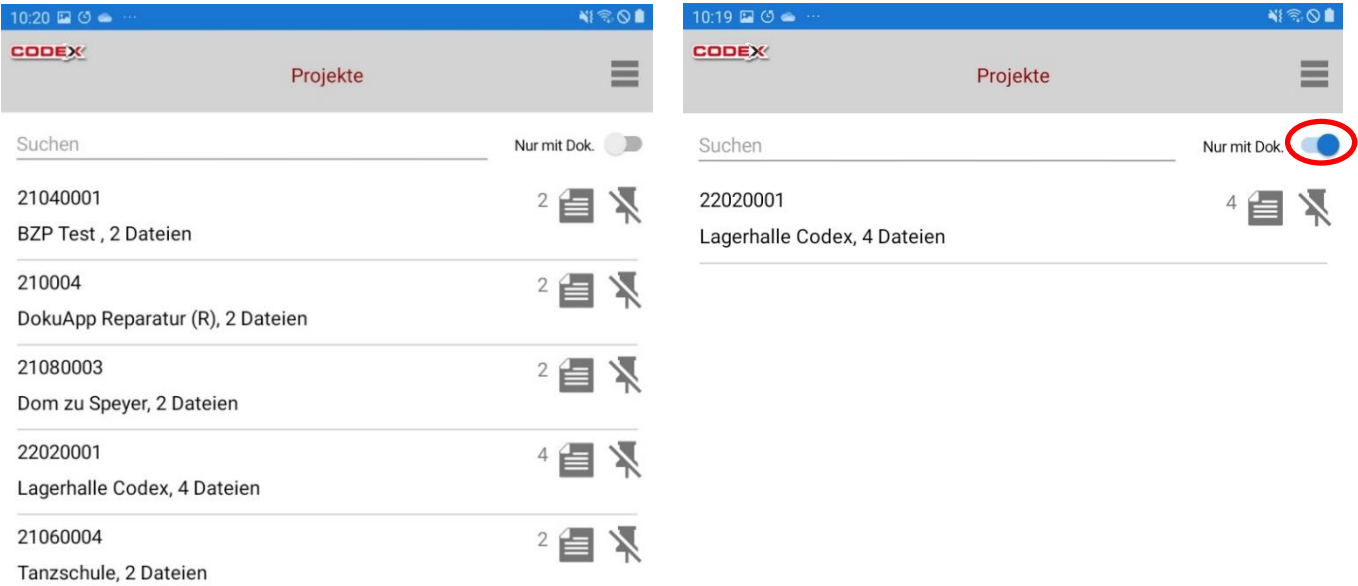

Wählen Sie in dem Projekt erst die passende Kategorie und dann das gewünschte Dokument aus.

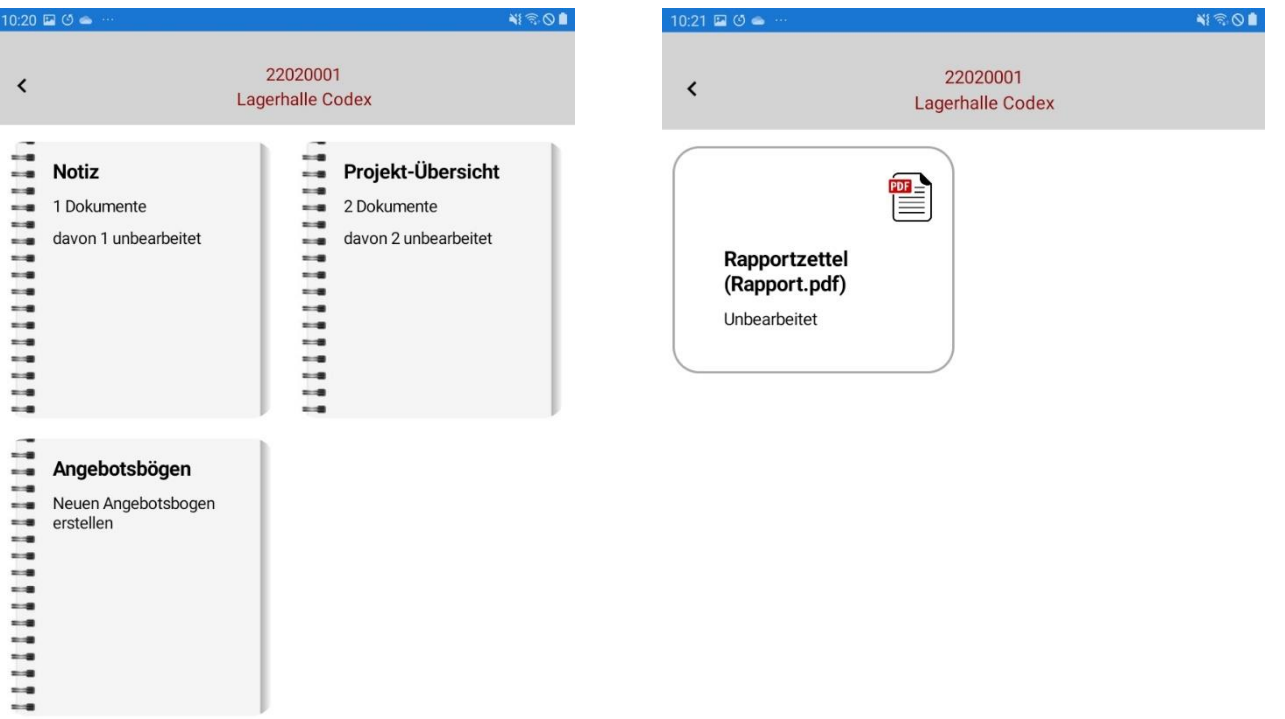

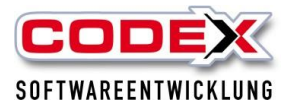

Im Arbeitsauftrag sind die Felder für die Mitarbeiter und Reparaturartikel direkt in der App abrufbar (siehe unterer Bereich rote Kreise). Es können hier nun die Daten abgerufen werden, welche Sie zuvor in den Stammdaten von Windach definiert haben.

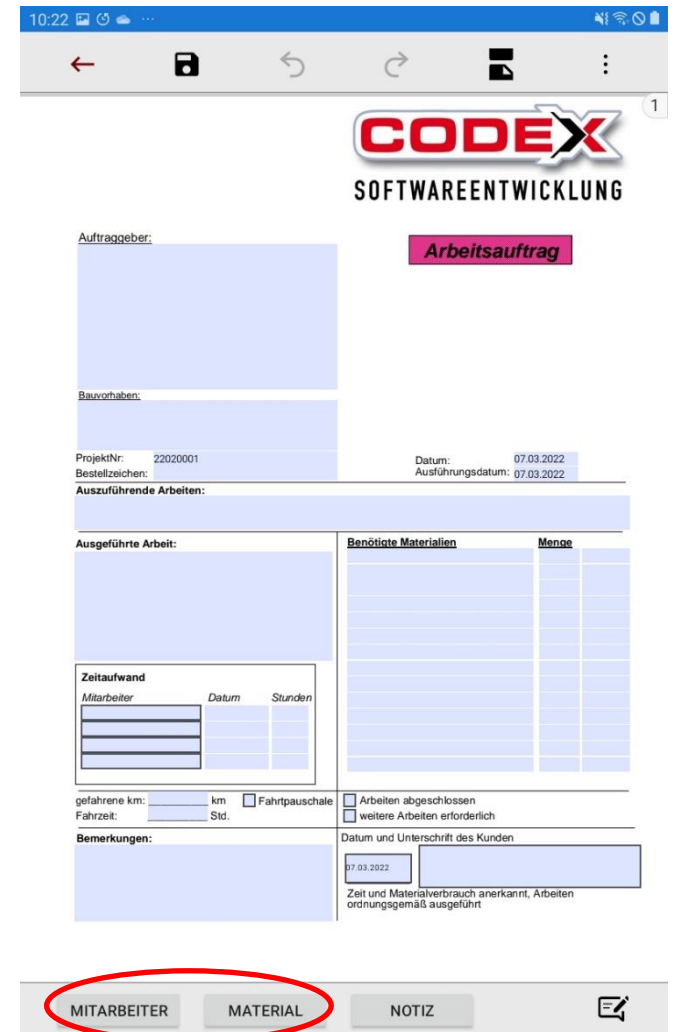

10:30  $\square$   $\circlearrowleft$   $\bullet$ 10:29 2 0 **NISOR**  $N \widehat{\mathbb{R}} \otimes \mathbb{R}$  $\acute{\textrm{}}$  $\overline{\phantom{a}}$ Artikel auswählen Mitarbeiter auswählen Max. 4 auswählen Max. 14 auswählen ÜBERNEHMEN ╇ ÜBERNEHMEN Suchen ╇ Suchen  $\begin{array}{r} 07.03.202 \\ 2 \end{array}$ Degen, David  $\pmb{4}$  $\checkmark$ Holzweichfaserplatte  $10\,$  $\mathsf{m}^{\mathsf{2}}$  $\checkmark$ HOL Halblatte 12/48 impr. 3,00 Eger, Eden  $\Box$  $\Box$ M

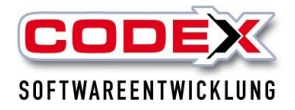

Über den Button 'Notiz' können Sie eine Ihrer Notizvorlagen auswählen und für freie Bearbeitungen an das Dokument anhängen.

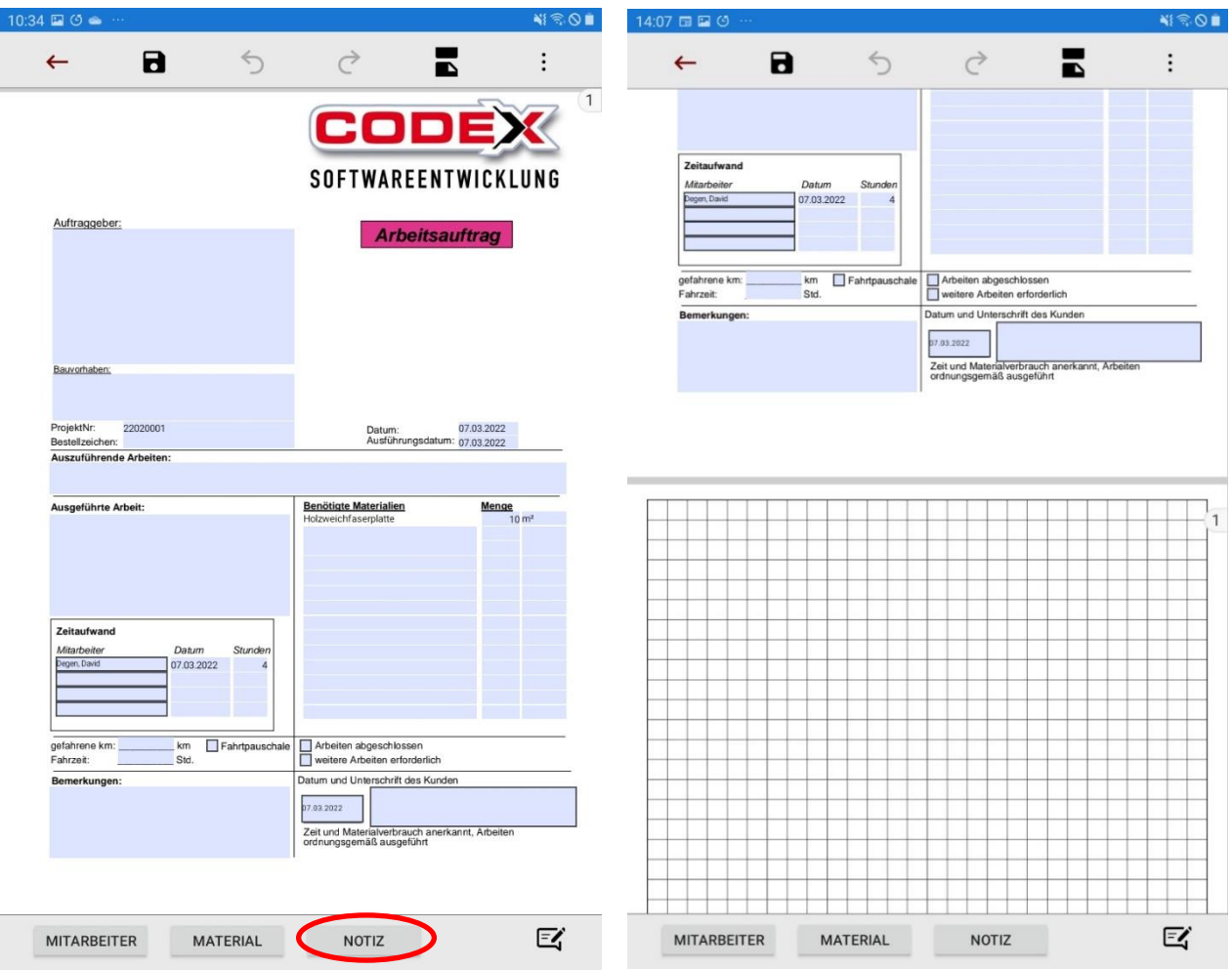

Möchten Sie ein Dokument frei Hand beschriften, wählen Sie zuerst das Symbol unten rechts und daraufhin die gewünschte Beschriftungsart.

Hier wählen Sie beispielsweise den Stift aus und nehmen Ihren Finger oder den Stift des Tablets.

Wenn Sie mit Ihren Eingaben fertig sind, klicken Sie unten links auf den Pfeil.

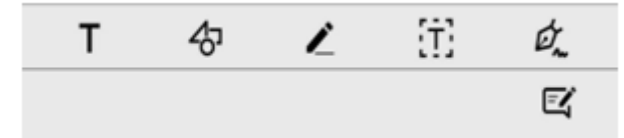

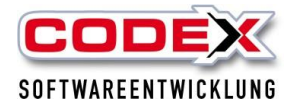

Beim Speichern des bearbeiteten Dokuments über das Speichern-Symbol oben links können Sie das Dokument frei benennen.

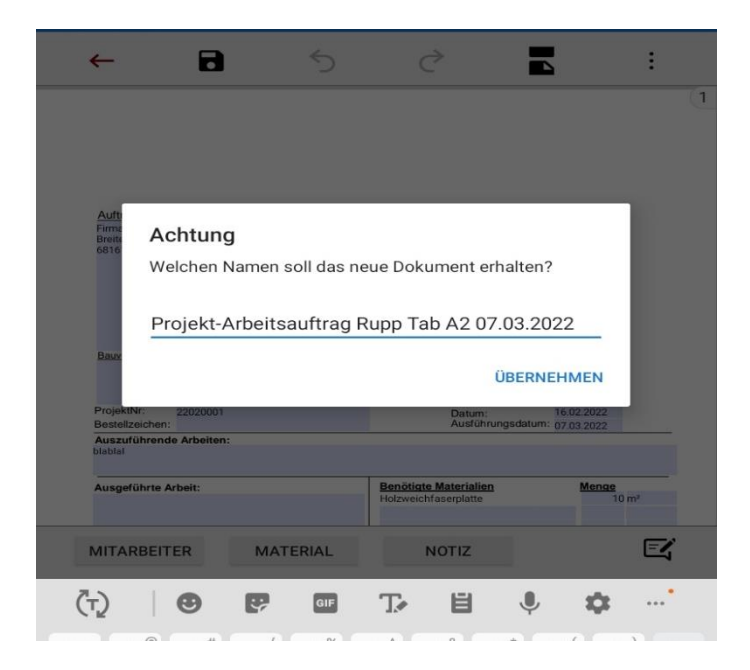

Ihr Dokument sehen Sie nun in der Übersicht mit dem Zusatz ,Bearbeitet'.

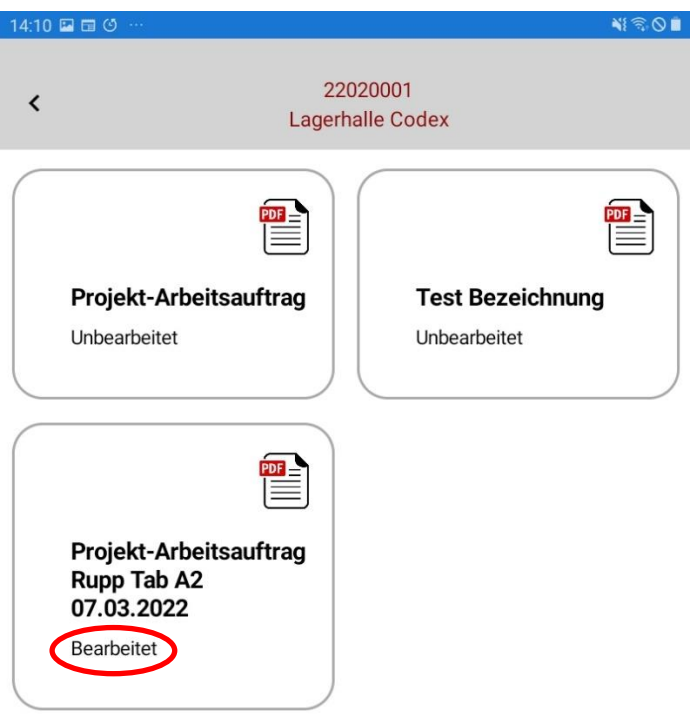

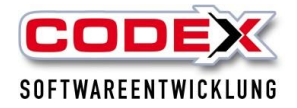

Ihre Angebotserfassungsbögen bearbeiten Sie, indem Sie in der entsprechenden Kategorie eine Vorlage auswählen und diese dann ausfüllen.

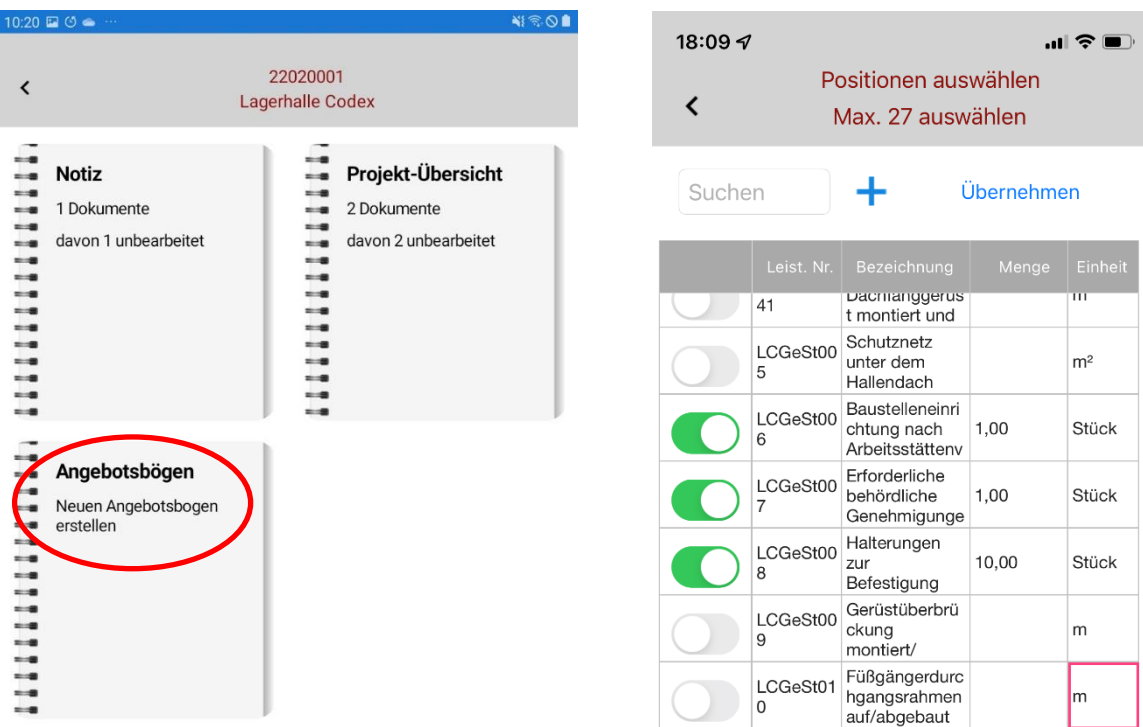

# **Übertragen von bearbeiteten Dokumenten von DokuApp Pro an WinDach**

Sobald Dokumente in der App bearbeitet und abgespeichert sind wird die Schaltfläche 'Dokumente Export' sichtbar.

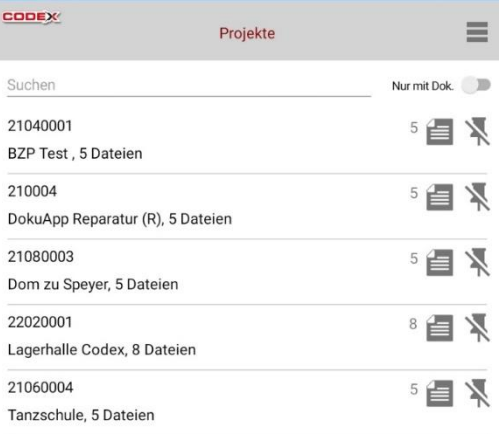

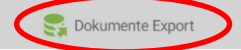

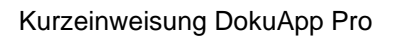

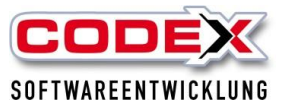

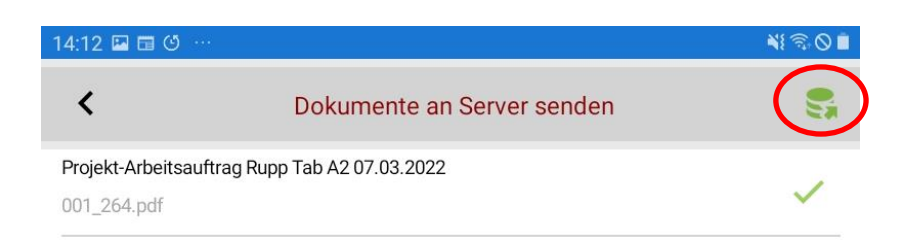

Hier auf das grüne Symbol drücken und es werden alle Dokumente an den Webserver übertragen.

## **Herunterladen von übertragenen Dokumenten aus der DokuApp Pro**

Um alle an den Webserver übertragenen Dokumente herunterzuladen, klicken Sie aufdas Synchrotool an der rechten unteren Seite Ihres Bildschirms.

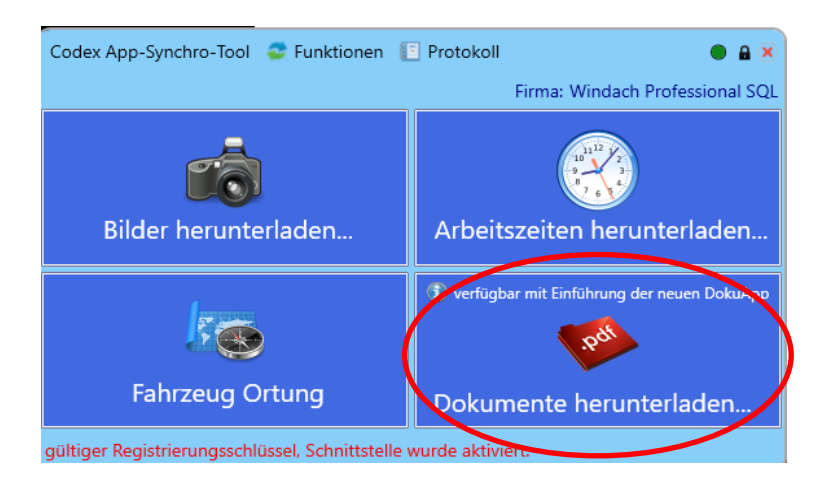

Hier klicken Sie bitte auf die Schaltfläche "Dokumente herunterladen". In der unteren Ecke des Synchrotools wird Ihnen angezeigt, welche Anzahl von Dokumenten Windach eingelagert hat.

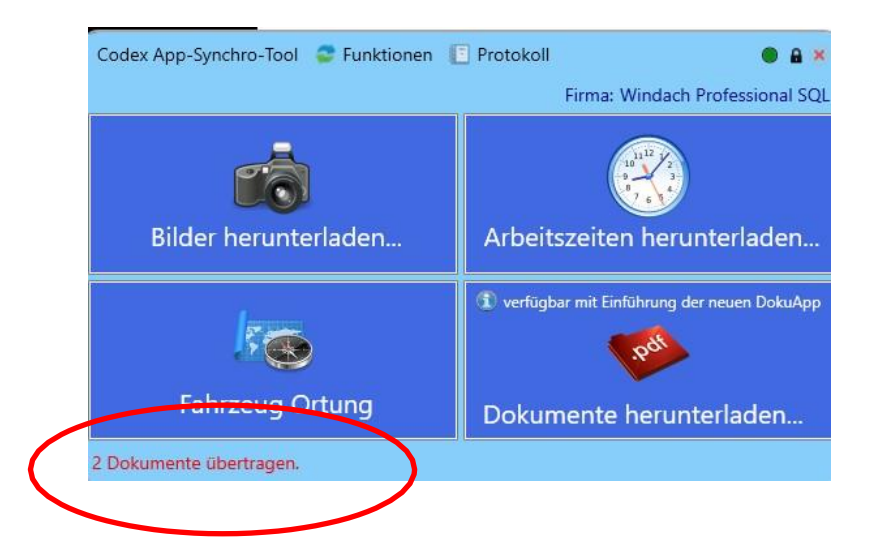

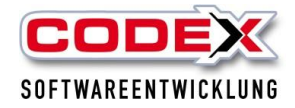

Die heruntergeladenen Dokumente können Sie u.a. im Infocenter einsehen.Ein Klick auf den Button "Vorschau" zeigt Ihnen das Dokument an.

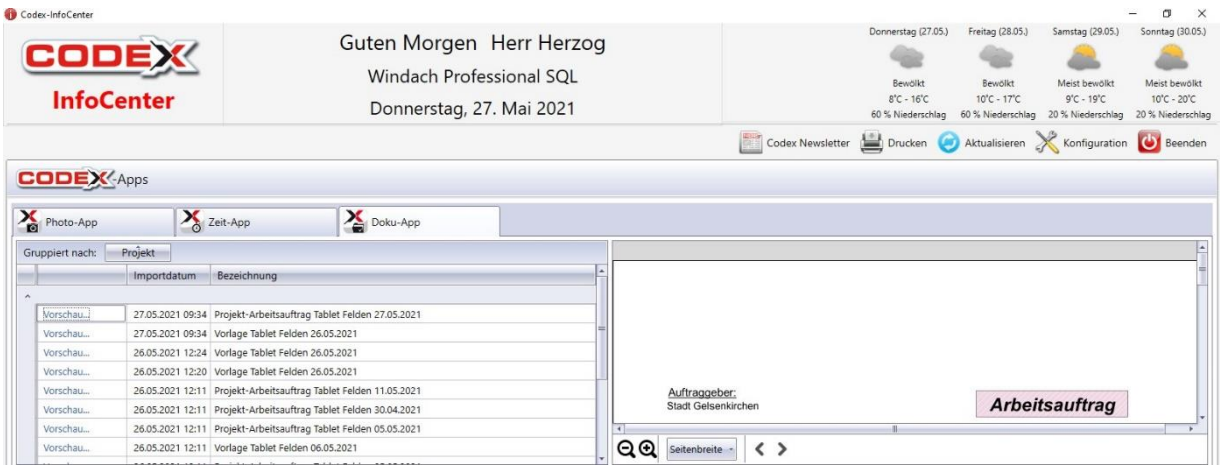

Außerdem finden Sie das Dokument im WinArchiv DMS. Gezielt versendete Dokumente sind in der Kategorie, woher auch das Ursprungsdokument kam, Vorlagen finden Sie in der Kategorie ,Dokumente aus DokuApp'.

## **Automatische Berechnung eines Arbeitsauftrages**

Für die Berechnung eines Arbeitsauftrages möchten wir nochmals an die Einstellungen in den Mitarbeiterdaten und in den Leistungen für die DokuApp Pro erinnern (siehe unter "Einstellungen" am Anfang des Dokuments). Der in der App bearbeitete Arbeitsauftrag muss zunächst an das entsprechende Projekt in WinDach zurück übertragen worden sein (siehe "Übertragen von bearbeiteten Dokumenten an das WinDach").

Öffnen Sie die Projekterfassung. Wählen Sie kein Projekt aus, sehen Sie über den Button ,Dig. Arbeitsauftrag' alle Arbeitsaufträge, die projektübergreifend übertragen wurden. Bei der Auswahl eines Projektes wird die Auswahl auf die Arbeitsaufträge des gewählten Projekts beschränkt.

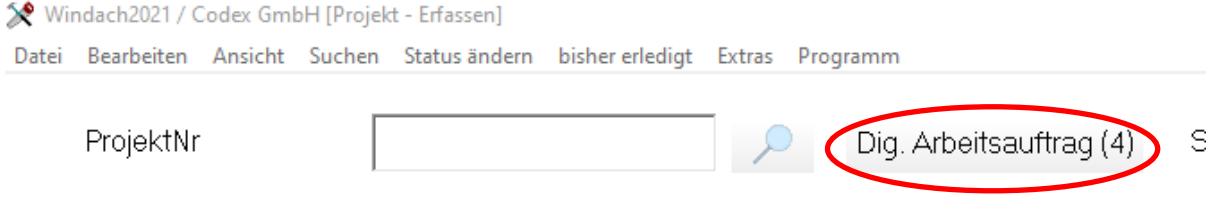

Wählen Sie im folgenden Fenster Ihren gewünschten Arbeitsauftrag aus und importieren Sie ihn in die Positionserfassung.

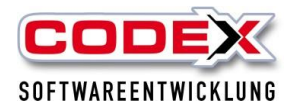

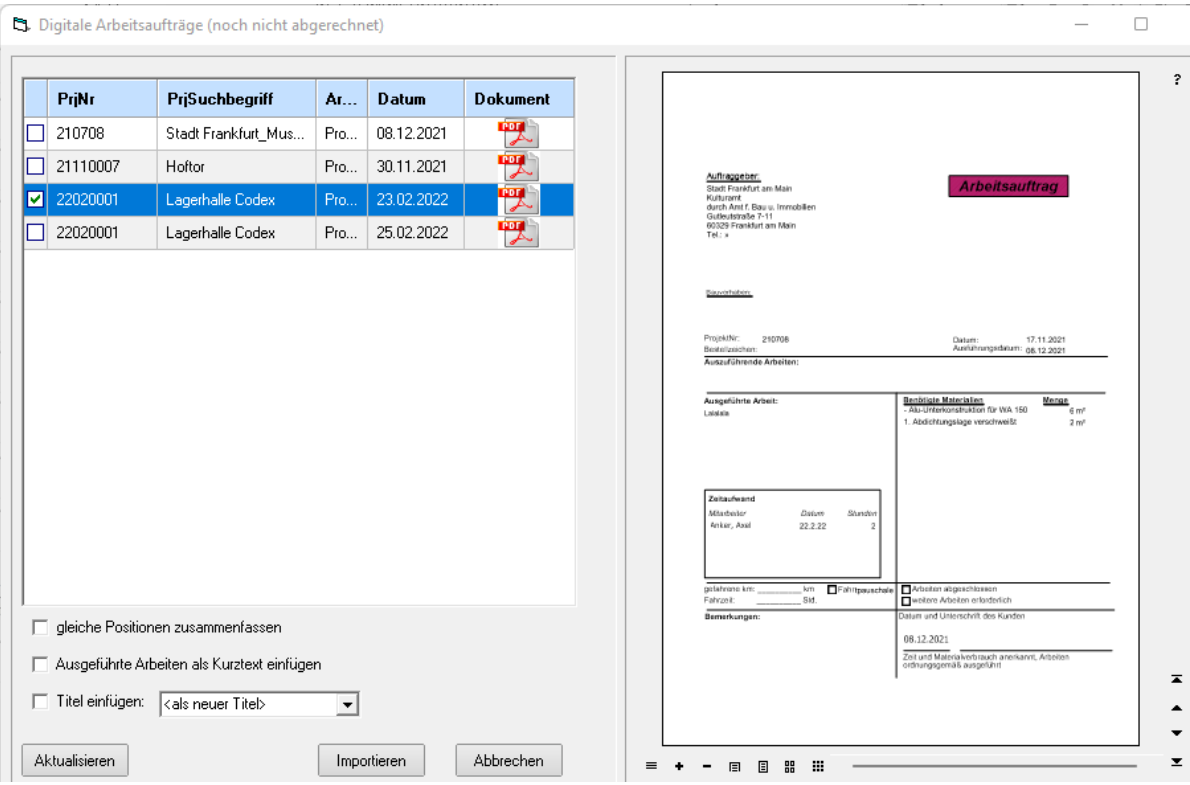

Dieses Fenster können Sie ebenso aufrufen, wenn Sie schon in einer Positionserfassung stehen.

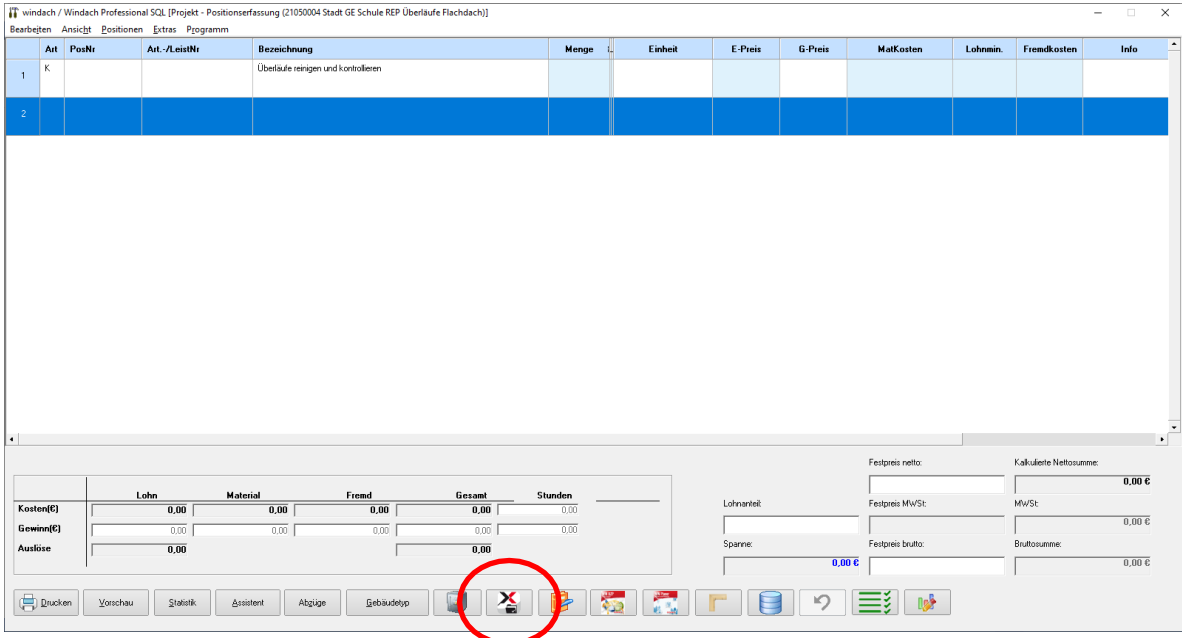

Nun werden die Positionen aus dem Arbeitsauftrag in die Positionserfassung eingelesen und können bearbeitet und abschließend berechnet werden. Zu den Stunden werden auch Mitarbeitername, das Datum und die Dauer automatischin die Position eingetragen.

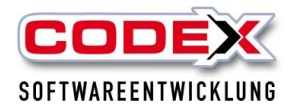

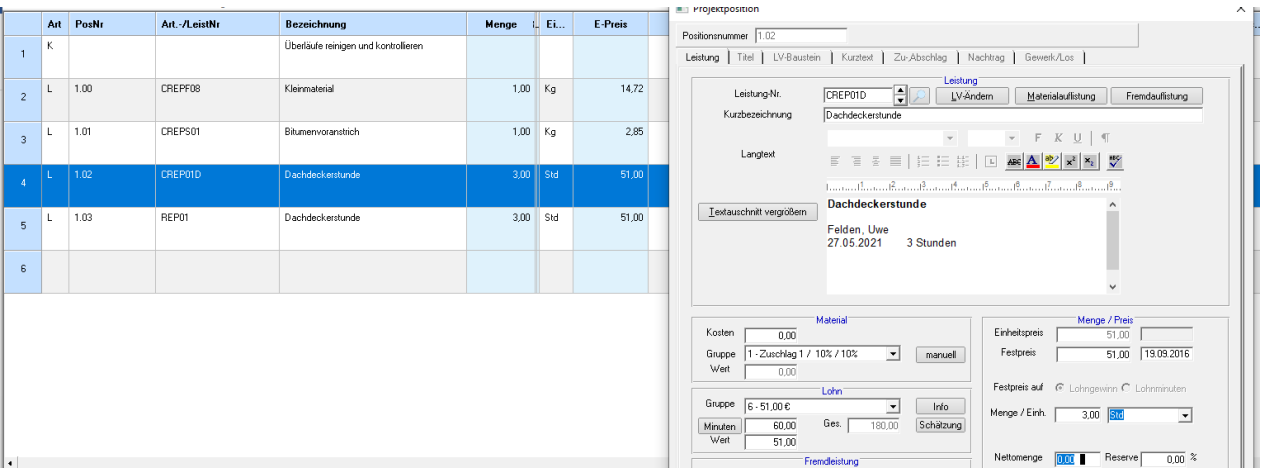

### **Einlesen von Angebotserfassungsbögen aus der DokuApp Pro**

Tippen Sie in Ihrer Positionserfassung den folgenden Button und wählen Sie , aus DokuApp'.

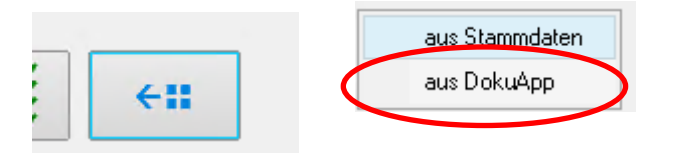

Daraufhin können Sie den gewünschten Angebotserfassungsbogen in Ihre Positionserfassung einlesen.

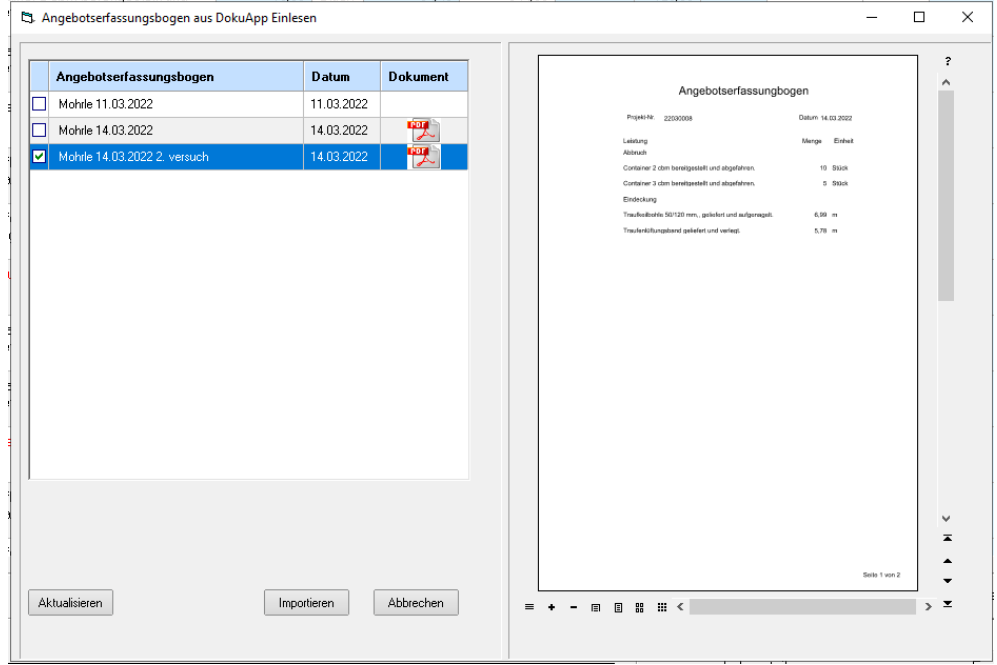

# **Wir wünschen Ihnen viel Erfolg mit der DokuApp Pro. Ihre**

### **Codex Softwareentwicklung**